## MISSING COMPONENTS PROCEDURE

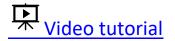

## Received from Patron (Book drop or Circ desk): Do not Checkin / Contact patron

- 1. Comply with pop up messages when checking in items, checking that the item is complete and pop-up messages matches the item that you have.
- 2. If the item is incomplete, Choose "No" when asked "Checkin Item?" as shown below

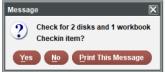

- 3. The incomplete item should remain checked out to the patron until complete.
- 4. The library where the item was returned will make contact with the patron within 24 hours to recover the missing items.
- 5. When the item status changes to "billed", return the item to the owning library.

## Received in Delivery Missing Parts: Do not Checkin / Return to Library

- 1. Comply with pop up messages when checking in items, checking that the item is complete and the pop up messages matches the item that you have.
- 2. If the item is incomplete Choose "No" when asked "Checkin Item?" as shown below.

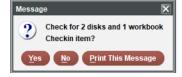

- 3. In the search holds function, scan the item barcode
- 4. Choose "Record" Make note of the following information:
  - o Current itype code and name. Example: 54 Long Loan DVD
  - 3 letter code of the login listed after "In Transit from" Example "In Transit from CARstaff"

| ICODE1     | 0                                | IN LOC                   | 724                | LOANRULE | 0            |  |  |  |
|------------|----------------------------------|--------------------------|--------------------|----------|--------------|--|--|--|
| ANNUAL RPT | c JUV-FICTION                    | # RENEWALS               | 0                  | STATUS   | t IN TRANSIT |  |  |  |
| і түре 🄶   | 54 Long Loan DVD                 | #OVDNOTICE               | 0                  | INTL USE | 0            |  |  |  |
| PRICE      | \$18.00                          | ODUE DATE                |                    | COPYUSE  | 0            |  |  |  |
| OUT DATE   | :                                | IUSE3                    | 0                  | IMESSAGE | - NO MESSAGE |  |  |  |
| OUT LOC    | 724                              | RECAL DATE               |                    | OPACMSG  |              |  |  |  |
| DUE DATE   |                                  | TOT CHKOUT               | 5                  | YTDCIRC  | 5            |  |  |  |
| PATRON#    | 0                                | TOT RENEW                | 0                  | LYRCIRC  | 0            |  |  |  |
| LPATRON    | 1240312                          | LOUTDATE                 | 02-12-2021 11:35AM | AGENCY   | 0            |  |  |  |
| LCHKIN     | 02-12-2021 01:26PM               |                          |                    |          |              |  |  |  |
| BARCODE    | 32380100049772                   |                          |                    |          |              |  |  |  |
| CALL #     | JF Yag                           |                          |                    |          |              |  |  |  |
| MESSAGE    | Please check for 3 DVDs          |                          |                    |          |              |  |  |  |
| MESSAGE    | Wed Feb 24 2021 06:09PM: IN TRAN | ISIT from cartest to ame |                    |          |              |  |  |  |

5. Insert " m- message" and type a message like the one below, with the correct info from your example. You can move the insert window so you can see both of the fields you need.

Example: Sent from CAR with missing disc-itype=54 Long Loan DVD-replace itype when disc is recovered. Include date and your log-in initials

6. Change itype to 110 – Return to Sender

The easiest way to change this is to click the numeric code in the field and scroll to the end.

7. Choose "Item Leve-Hold", select your patron's hold, and click "Transfer Holds"

| Summary         |                  |   | Item- | Level H | lold             |                |             |           |          |            |           | 1        |             |  |
|-----------------|------------------|---|-------|---------|------------------|----------------|-------------|-----------|----------|------------|-----------|----------|-------------|--|
| Record i        | Record i67170079 |   |       |         |                  |                | All         | •         |          |            |           |          |             |  |
| Item-Level Hold |                  | 1 | All   | #       | Date Placed      | Patron Name    | Patron Type | Pickup At | Limit To | Not Before | Not After | Holdnote | PickUp Date |  |
| Bookings        |                  | D | ~     | 1       | 02-24-2021 08:11 | Duck, Rosie N. | Mahopac     | mhi       |          |            |           |          |             |  |
| Bib-Level Holds |                  | D |       |         |                  |                |             |           |          |            |           |          |             |  |

8. Transfer your hold back to the title level. The record in the drop down box must begin with the letter "b" **Click OK** 

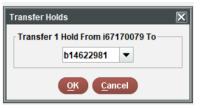

- 9. In item level hold, click "Add Patron"
- 10. Search by name for "returnto" plus the library 3 letter code from step 3.

| Search For Patron |                      |                |  |  |  |  |  |  |
|-------------------|----------------------|----------------|--|--|--|--|--|--|
|                   |                      |                |  |  |  |  |  |  |
| -                 | n NAME 🔻 returntocar | <u>S</u> earch |  |  |  |  |  |  |
| "                 | New PATRON           |                |  |  |  |  |  |  |
|                   | PATRN NAME           |                |  |  |  |  |  |  |
|                   | P BARCODE            |                |  |  |  |  |  |  |
|                   | E-CONTACT            |                |  |  |  |  |  |  |

11. Add a hold note

| Place an Item-level H | iold                                        | X |
|-----------------------|---------------------------------------------|---|
| Patron:               | RETURNTOcar p17294915                       |   |
| Pickup Location:      | Carmel                                      | - |
| Not Wanted Before:    | 20                                          |   |
| Not Wanted After:     | 20                                          |   |
| Hold Note:            | sent from Carmel missing the disc 3 8/25/20 |   |
|                       | OK Cancel                                   |   |

12. Scan the item in **Check in**. It will be set in-transit back to the library that sent it.

\*Records have been created for each library for this purpose. To find the right record, search for RETURNTO and the library's <u>three-letter code</u>. For example: RETURNTOcar to return an item to Carmel. These records should only be used to return items to the sending library.

When the RETURNTO library receives the item, the library should:

- 1. Scan the item in Checkin
- 2. Read the pop-up message and note why the item was returned.
- 3. View the item record. Note the last patron's information.

- 4. Check the item out to the RETURNTO library. This will lead to the item eventually being billed to the library that erroneously checked-in the item if the missing component is not returned.
- 5. Contact the last patron within 24 hours alerting them that the item they returned was incomplete and asking them to return the missing part.
- 6. When the item status changes to "billed", return the item to the owning library.

## When missing parts are returned and the item is complete

- 1. Scan the item in search holds
- 2. Verify that the parts are complete by matching the number of parts to the message that says "check for..."
- 3. If all parts are there Change the itype back to the original itype noted in the RETURN message
- 4. Delete the message that was included to describe the missing component (right click on message-choose delete).
- 5. Check in the item to update status and fill possible holds.

Approved: February 18, 2021 DA Compliance by: April 1, 2021